## **Exporteren van data uit OPTAC3**

Om data vanuit OPTAC3 te exporteren om b.v. aan uw verplichtingen te voldoen als een controlerende overheidsinstantie hierom verzoekt gaat u als volgt te werk.

Log in met u inloggegevens, het scherm zoals hieronder word weergegeven.

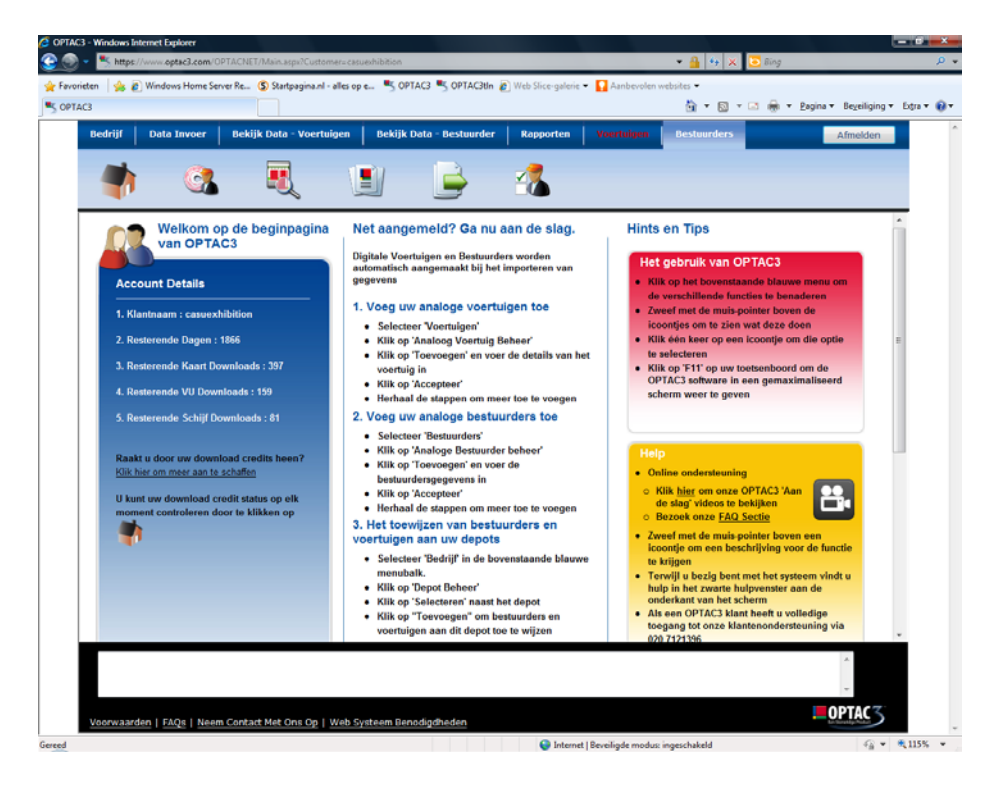

In de navigatiebalk aan de bovenzijde van het scherm kunt u een 7-tal opties kiezen. Aan de linkerzijde begint het scherm met bedrijf oplopend naar de rechterzijde tot voertuigen en bestuurders. Als u een van beide keuzen aanklikt treft u het volgende pictogram tegen.

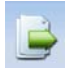

Met dit export pictogram kunt u bestanden exporteren in een wettelijk voorgeschreven formaat. De procedures zijn voor voertuig- en bestuurdersdata vrijwel gelijk.

Als u het exportpictogram onder de tab 'voertuigen' selecteert zal een keuzescherm als hieronder weergegeven worden.

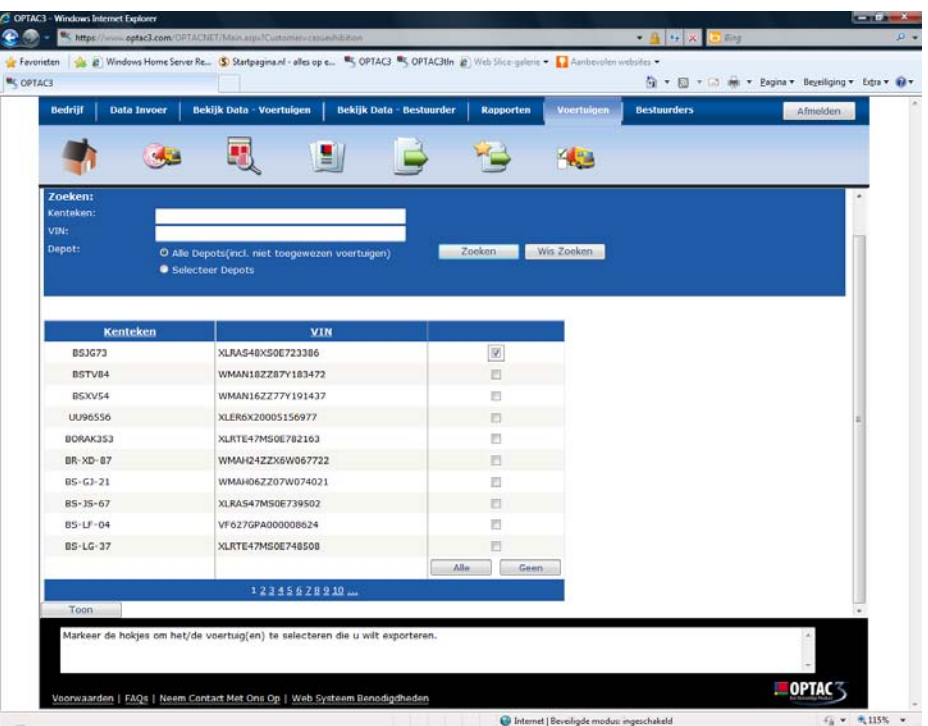

Als u het exportpictogram onder de tab 'bestuurders' selecteert zal een keuzescherm als hieronder weergegeven worden. Vink het vakje aan voor de voertuigen en/of bestuurders van wie u de data wilt exporteren.

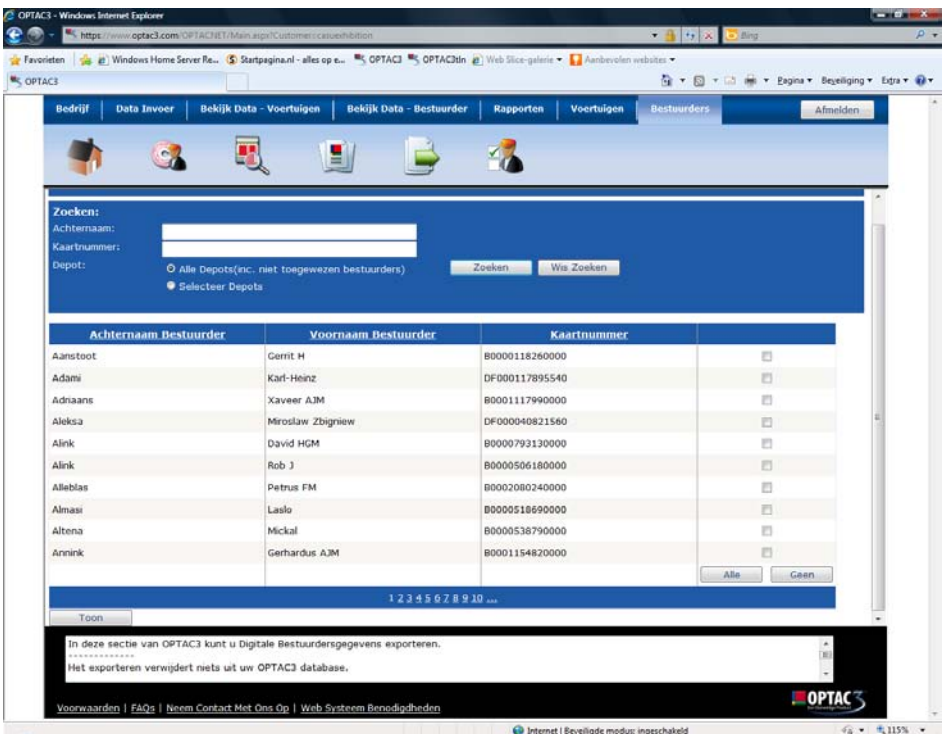

Vervolgens vinkt u de vakjes aan zodat minimaal het tijdsvak dat u wilt exporteren vertegenwoordigt is in de gekozen bestanden. Als u vaker data download moet u meer vinkjes plaatsen.

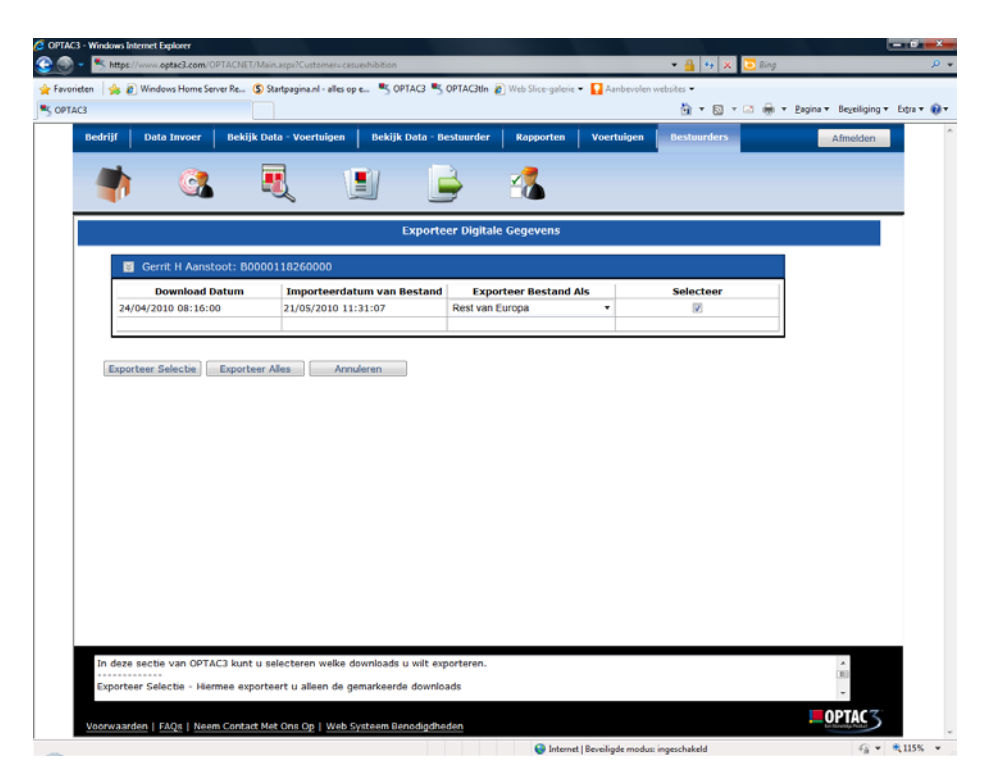

Klik vervolgens op 'Exporteer selectie'. Een scherm als hieronder weergegeven verschijnt.

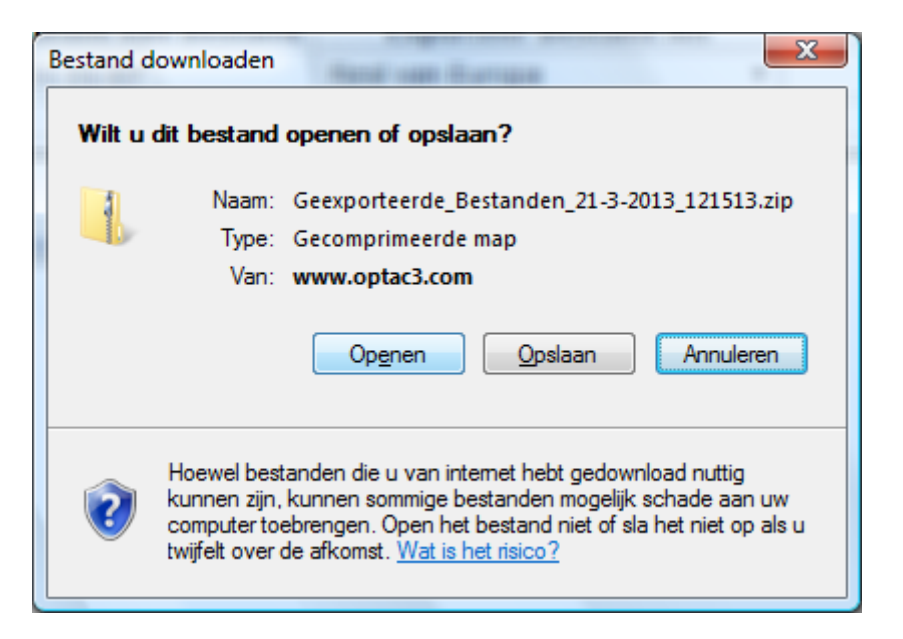

Klik op 'Opslaan', afhankelijk van uw besturingssysteem word een volgend scherm weergegeven.

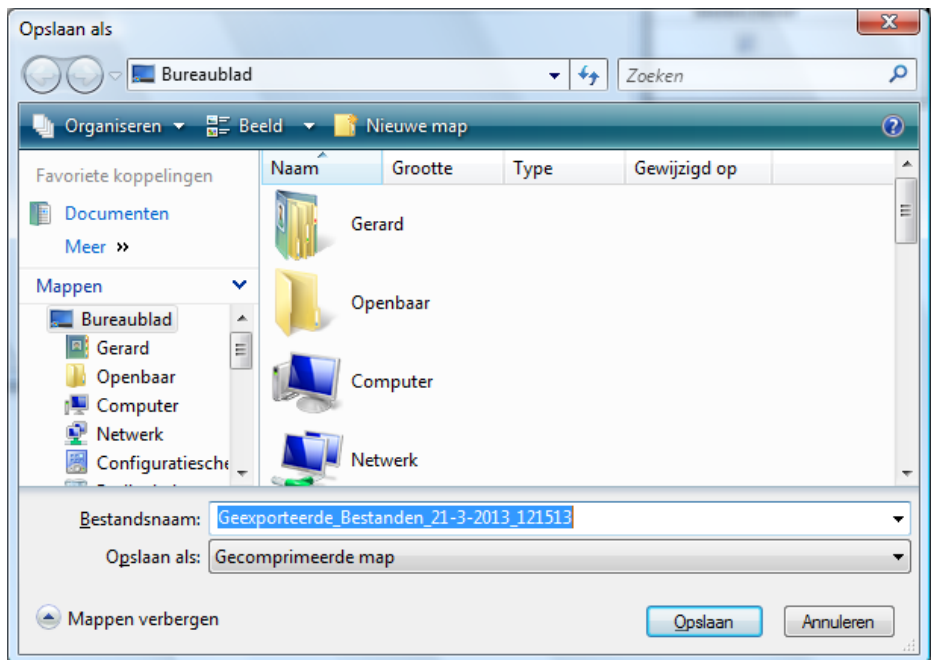

Maak een keuze naar welke locatie u de bestanden wilt exporteren. In bovenstaand scherm is het bureaublad gekozen. Standaard heet de gecomprimeerde map 'Geëxporteerde\_bestanden\_........' gevolgd door de datum en tijd van export.

Moet u dus zowel bestuurders- en voertuigbestanden exporteren voert u bovenstaande handelingen tweemaal uit, één maal voor de gewenste bestuurdersdata en één maal voor de gewenste voertuigdata. U verkrijgt dan ook twee mappen met data, één voertuig- en één bestuurdersmap.

Succes, C.A.S.U. - Utrecht b.v.